## 新 PC に旧 PC の連絡先とメールデータを移行する

## パソ救・勉強会 2022(R4).4.24(日)

2022.4.12  $\mathcal{J}$ .  $\mathcal{O}_{\mathit{gawa}}$ 

3 月 28 日付でクレジットカードの JCB 社から1通の文書(右図参照)が 届きました。

それはクレジットカード不正使用 の被害の危険があるので、カードの使 用状況を確認し、確認結果を連絡する ようにとの依頼文書でした。

折しも4月 1 日の日経新聞朝刊に、 中国人グループによるカード詐欺摘 発についての記事があったので、重い 腰を上げて調べてみることにしまし た。

筆者はネット通販のカード払いで は、表面の「カード番号」と裏面の 「3 桁暗証番号」の入力を求める店舗 が多く、危険なので、原則としてコン ビニ払いをしています。

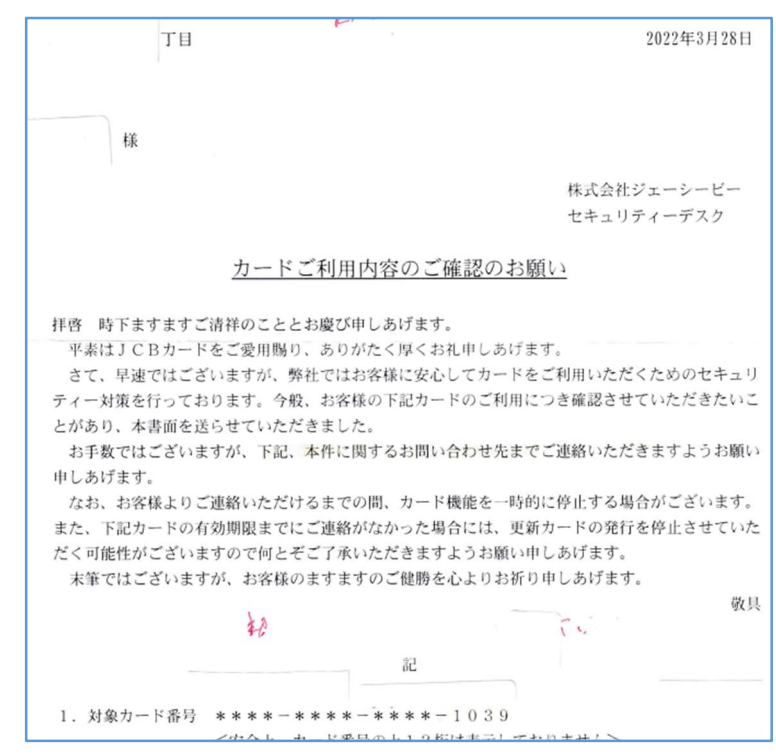

それは暗闇の中で見ず知らずの人に貯金通帳と印鑑を渡して買物を依頼するのと同じように 危険な行為と考えているためです。

昨年夏以降にやむなくカード払いしたネット通販が 5 件あったので、「カード利用代金明細書」 と送受信したメールと突合チェックしました。

その結果、2 月 22 日付け「DRI EASEUS DUBLIN」に対するメールの送受信記録が皆無で あり、発注実績が無い詐欺行為と判断しました。・・・勿論**支払不要と JCB 社から認定**されまし た。

【参考】「EASEUS」は中国のソフト開発会社名で「EaseUS Todo Backup」、「EaseUS Partition Master」等を販売(以前はフリーソフト)しているので知られている。

その前のカード払いは、1 月 28 日付け「デル・テクノロジーズ株式会社」のものであり、SSD とメモリー倍増の特別仕様のため中国での受付となり、カード番号と暗証番号を渡しました。

この一事が示すように、メールの送受信内容の保存は犯罪被害の証拠記録としても利用でき るので可能な限り残すべきと思います。

その後の「詐欺の技術、SNS で売買 中国から日本を標的か (日経新聞、2022/04/08) など、 ネット犯罪の記事を目にする機会が増えたような気がするが・・・。

そのようなことで、今回は「PC 更改時のメールデータの移行」について勉強します。

## 1. 連絡先ファイルの新 PC への移行

ここでは、旧 PC (Outlook2016 搭載)の「連絡先」ファイルを新 PC (Outlook2021 搭載) に移行する手順について説明する。

【重要】連絡先ファイルはアカウント(メールアドレス)毎に「アドレス帳」として作成さ れる表形式のファイルである。

このため、旧 PC から新 PC への「連絡先」ファイルの移行では、アカウント毎に Windows にログインして該当アカウントの「連絡先」を移行する必要がある。

また「連絡先」ファイルは表形式のファイルのため「コンマ区切りのテキストファイ ル」に変換して移行すること。

## 【手順1】旧 PC の[連絡先]ファイルを USB メモリーにコピーする

ここでは旧 PC(Outlook 2016 搭載)の「連絡先ファイル」をコンマ区切りのテキストフ ァイルとして USB メモリーにコピーする手順を説明する。

#### 《 Step1》USB メモリーを初期化する

- ① 旧 PC に USB メモリーを挿入する
- ② 「タスクバー」に表示されている[エクスプローラ]をクリックして開く
- ③ エクスプローラに表示された USB メモリーを右クリックして、「メニュー」を表示する
- ④ [フォーマット]をクリックして、USB メモリーを初期化する

#### 《 Step 2》連絡先ファイルを USB メモリーにコピーする

- ① 旧 PC の[Outlook 2016]をクリックして起動する
- ② [ファイル」をクリックして、「アカウント情報」画面を表示する
- ③ [開く/エクスポート]をクリックして「開く」画面を表示する
- ④ [インポート/エクスポート]をクリックして「インポート/エクスポート ウイザード」 を起動する
- ⑤ 「実行する処理を選択してください」の[ファイルにエクスポート]を選択し[次へ]を クリックする
- ⑥ 「エクスポートするファイルの種類を選択してください」の[テキストファイル(コンマ 区切り)]を選択し[次へ]をクリックする
- ⑦ 「エクスポートするフォルダーの選択」のスライダーを下方にドラッグして目的のメール アカウント(例:t…@….ocn.ne.jp)を探す
- ⑧ 目的のメールアカウントを見つけたら、更に下方にドラッグして「連絡先」を探す
- ⑨ [連絡先]を選択し[次へ]をクリックする
- ⑩ 「エクスポート先のファイル名」の[参照]をクリックして「参照」画面を表示する
- ⑪ 画面の左ペイン(左枠)にある USB メモリー(例:4GB-USB(H:) )を選択し[OK]を クリックする
- ⑫ 「エクスポート先のファイル名」に USB メモリーとファイル名(例:H:¥outlook の住所 録.csv) がセットされていることを確認し「次へ」をクリックする
- ⑬ "連絡先"を次のフォルダーからエクスポートします:連絡先」を確認し、「完了」をクリ ックして書き込み処理を行う・・・所要時間: 1~2分

このため仮に 1 項目を 5 文字と仮定した場合でも 1 レコードが 475 文字と膨大に なるので、コンマ区切りテキストのレコード形式にしたものと思う。

## 【手順2】USB メモリーにコピーした[連絡先]ファイルを新 PC にコピーする

ここでは【手順1】で USB メモリーにコピーしたコンマ区切りのテキストファイル形式の 「連絡先ファイル」を新 PC(Outlook 2021 搭載)にコピーする手順を説明する。

- ① 新 PC に USB メモリーを挿入する
- ② 新 PC の「Outlook 2021」を起動する
- ③ [ファイル]をクリックして「アカウント情報」画面を表示する
- ④ [開く/エクスポート]をクリックして「開く」画面を表示する
- ⑤ [インポート/エクスポート]をクリックして「インポート/エクスポート ウイザード」を起 動する
- ⑥ 「実行する処理を選択してください」の[他のプログラムまたはファイルからのインポート] を選択し[次へ]をクリックする
- ⑦ [テキストデータ(コンマ区切り)]を選択し[次へ]をクリックする
- ⑧ 「インポートするファイル」に表示されたファイル名(例:D:¥outlook の住所録.csv)を確 認し「次へ」をクリックする
- ⑨ 「インポート先のフォルダー」のスライダーを下方にドラッグして 目的のメールアカウント(例:t…@….ocn.ne.jp)を探す
- ⑩ 目的のメールアカウントを見つけたら、更に下方にドラッグして「連絡先」を探す
- ⑪ [連絡先]を選択し[次へ]をクリックする
- ⑫ 「以下の処理を実行します」に「"outlook の住所録.csv"を次のフォルダーにインポートし …」を確認した後「完了]をクリックして書き込み処理を行う・・・**所要時間:1~2分**

<sup>【</sup>雑談】調べてみると「連絡先」ファイルは1行が 95 項目(A~CQ)の表形式ファイルで あり、しかも 1 項目の文字数が決まっていない。

## 2. Outlook データファイルの新 PC への移行

ここでは、旧 PC (Outlook2016 搭載)の「Outlook データファイル」を新 PC (Outlook 2021 搭載)に移行する手順について説明する。

【重要】Outlook データファイルはメールアカウント(メールアドレス)毎に「Outlook デ ータファイル」として作成されるファイルである。 このため、旧 PC から新 PC への「Outlook データファイル」の移行では、メールア カウント毎に Windows にログインして該当メールアカウントの「Outlook データフ ァイル」を移行する必要がある。

なお「Outlook データファイル」にはメールメッセージ、予定表、メモ、その他が保 存される。

## 【手順 1】旧 PC の Outlook データファイルを USB メモリーにコピーする

## 《 Step 1 》 USB メモリーを初期化する

- ① 旧 PC に USB メモリーを挿入する
- ② 「タスクバー」に表示された[エクスプローラ]をクリックし開く
- ③ エクスプローラに表示された USB メモリーを右クリックして、「メニュー」を表示する
- ④ [フォーマット]をクリックして、USB メモリーを初期化する

#### 《 Step 2 》USB メモリーに Outlook データファイルをコピーする

- ① 旧 PC の[Outlook 2016]をクリックして起動する
- ② [ファイル」をクリックして、「アカウント情報」画面を表示する
- ③ [開く/エクスポート]をクリックして「開く」画面を表示する
- ④ [インポート/エクスポート]をクリックして「インポート/エクスポートウイザード」を 起動する
- ⑤ 「実行する処理を選択してください」の[ファイルにエクスポート]を選択し[次へ]を クリックする
- ⑥ 「エクスポートするファイルの種類を選択してください」の[Outlook データファイル (.pst)]を選択し[次へ]をクリックする
- ⑦ 「エクスポートするフォルダー」のスライダーを下方にドラッグして エクスポートするアカウントのフォルダー(例:t…@….ocn.ne.jp)を探す
- ⑧ 目的のアカウントのフォルダーを選択し[次へ]をクリックして「エクスポートファイル 名」に進む
- ⑨ 「エクスポートファイル名(例:H:¥backup.pst)が設定されていることを確認して [完了]をクリック
- ⑩ 「Outlook データファイルの作成」が表示されたら入力しないで[OK]をクリックして USB メモリーにコピーする・・・所要時間:数分

## 【手順 2】USB メモリーにコピーした Outlook データファイルを新 PC にコピーする

ここでは【手順 1】で USB メモリーにコピーした outlook データファイル.pst を新 PC (Outlook 2021搭載)にコピーする手順を説明する。

- ① 新 PC に USB メモリーを挿入する
- ② 新 PC の Outlook 2021 を起動する
- ③ [ファイル]をクリックして「アカウント情報」画面を表示する
- ④ [開く/エクスポート]をクリックして「開く」画面を表示する
- ⑤ [インポート/エクスポート]をクリックして「実行する処理を選択してください」に進む
- ⑥ 「実行する処理を選択してください」の[他のプログラムまたはファイルからのインポー ト]を選択し[次へ]をクリックする
- ⑦ 「インポートするファイルの種類を選択してください」の[Outlook データファイル(.pst)] を選択し[次へ]をクリックする
- ⑧ 「インポートするファイル」に[例:¥dachup.pst]がセットされているのを確認し [次へ]をクリックする
- ⑨ 「インポートするフォルダーの種類」に Outlook データファイル]がセットされているこ とを確認した後、 [以下のフォルダーにアイテムをインポートする]にアカウント(例:t…@….ocn.ne.jp) がセットされていることを確認する
- ⑩ 確認後、[完了]をクリックしてインポートする・・・所要時間:数分間

# おぼれ様でした !